# <인터넷 접수 이용방법>

- ✽ 수강료 할인 대상자는 인터넷 접수 시 할인적용이 불가능합니다. (가급적 현장접수 부탁드립니다.)
- ✽ 접수취소는 당일에 한하여 인터넷 접수 창에서 직접 가능하며 당일 이후는 인터넷 접수창에서 환불신청서를 작성하여 제출 가능합니다.
- 1. 수서청소년센터 홈페이지 인터넷 접수 클릭

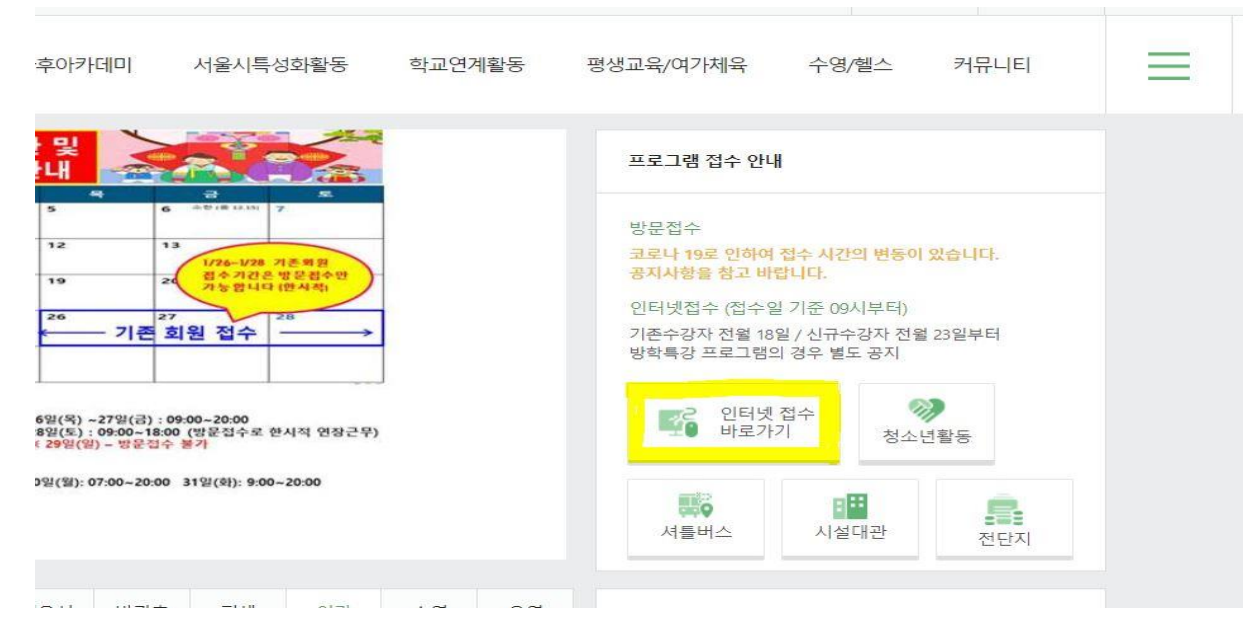

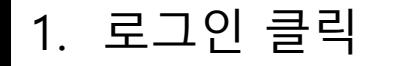

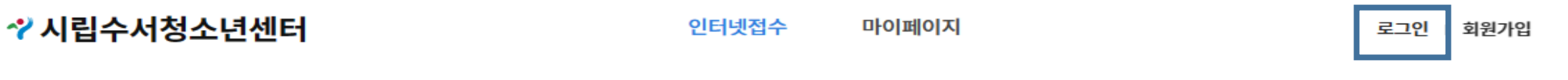

## 시립수서청소년센터 온라인 수강예약

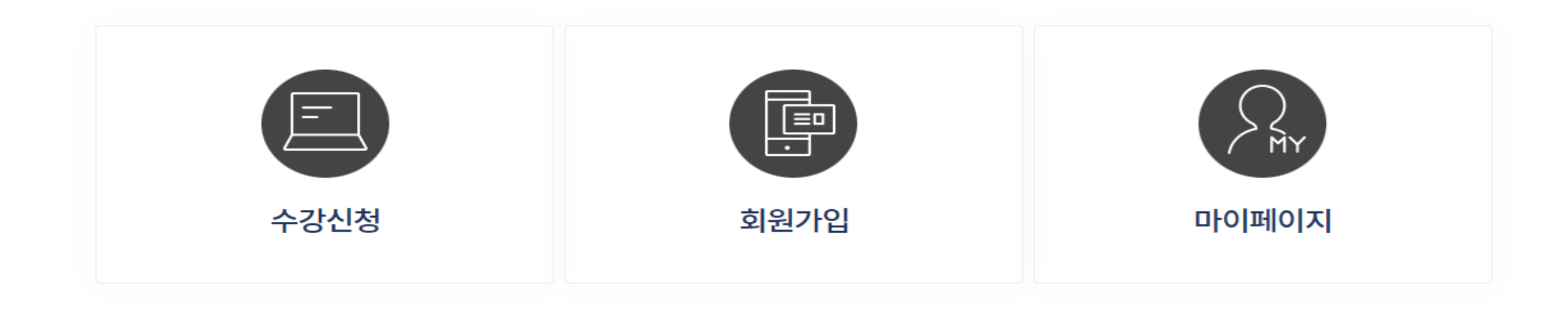

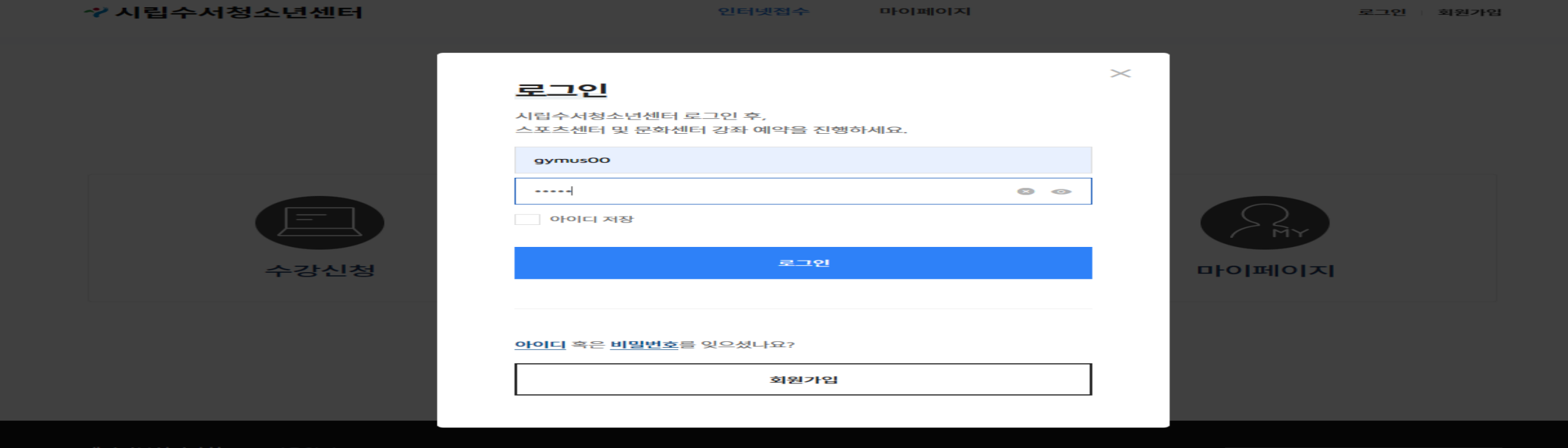

2) 아이디 및 비밀번호를 입력한 후에 비밀번호 입력란에서 엔터 또는 로그인 버튼을 클릭한다

- 회원가입 > "시립수서청소년센터 이용 중 이십니까" >"아니요">회원가입 진행
- ▶ 센터이용이 처음인 신규회원
- 회원가입 > "시립수서청소년센터 이용 중 이십니까" > "예" > 기존회원정보 입력하여 회원가입 진행
- ▶ 센터 이용 회원이고, 인터넷접수를 처음 하는 회원
- ▶ 센터 이용 회원이고, 인터넷 접수를 이용했던 회원 -> 아이디/패스워드 그대로 로그인 가능
- 1) 회원정보가 있는지 먼저 확인 후 회원가입 진행

2. 로그인

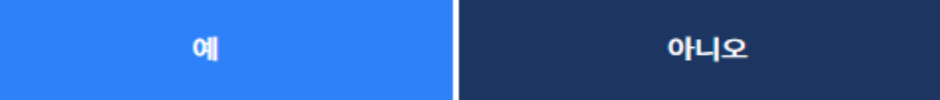

시립수서청소년센터 이용 중이십니까?

비밀번호찾기

아이디찾기

로그인

회원가입

**MEMBER** 

회원

환영합니다. 시립수서청소년센터 회원가입 안내입니다.

인터넷접수

마이페이지

체육 - 문화강좌를 이용 중인 고객님께서는 '예'를 클릭해주세요.

회원가입 구분

 $\hat{\Omega}$  • 회원가입 • 회원가입 구분

 $+$ 

로그인 회원가입

100%

 $\overline{\phantom{m}}$ 

◆ 시립수서청소년센터

2-1. 회원가입 1) 기존회원인지 신규회원인지 확인하여 진행합니다.

### 2-2. 회원가입 – 기존회원 일 경우 1) 연락처(핸드폰)와 이름을 입력하여 확인한다 1명만 검색된 경우에는 다음으로 진행하며, 2명 이상일 경우에는 센터에 문의바랍니다.(02-2226-3611)◆ 시립수서청소년센터 인터넷접수 마이페이지 로그인 회원가입  $+$ 100%  $\overline{\phantom{a}}$ 회원정보찾기 △ ▶ 회원가입 ▶ 회원정보찾기 **MEMBER** 회원 기존 회원정보가 있으신가요? 센터에서 등록한 이름 및 연락처 또는 생년월일을 입력해주세요. 이름' 로그인 회원가입 연락처(전화)\* 아이디찾기 비밀번호찾기 생년월일\* ex)19800101

회원정보확인

### 2-2. 회원가입 - 기존회원일 경우(센터 이용회원이고, 인터넷접수는 처음인 경우) 1) 일치하는 정보가 존재하지 않을 경우에 아래 메시지 보여준 후 선택하여 진행됩니다.

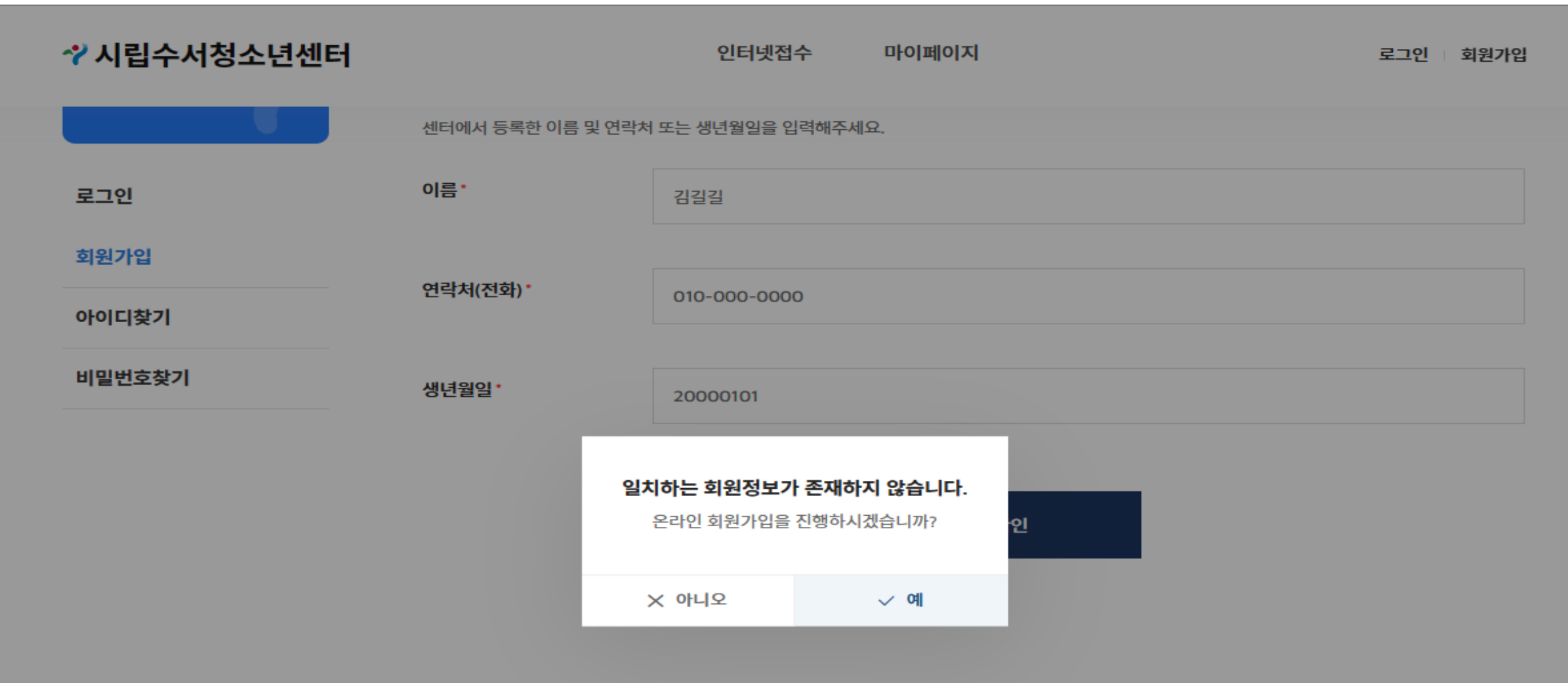

개인정보처리방침 이용약관

**Family Site** 

### 2-2. 회원가입 – 기존회원일 경우(센터 이용회원이고, 인터넷접수는 처음인 경우) 1) "예"를 선택하면 온라인 가입을 진행합니다.

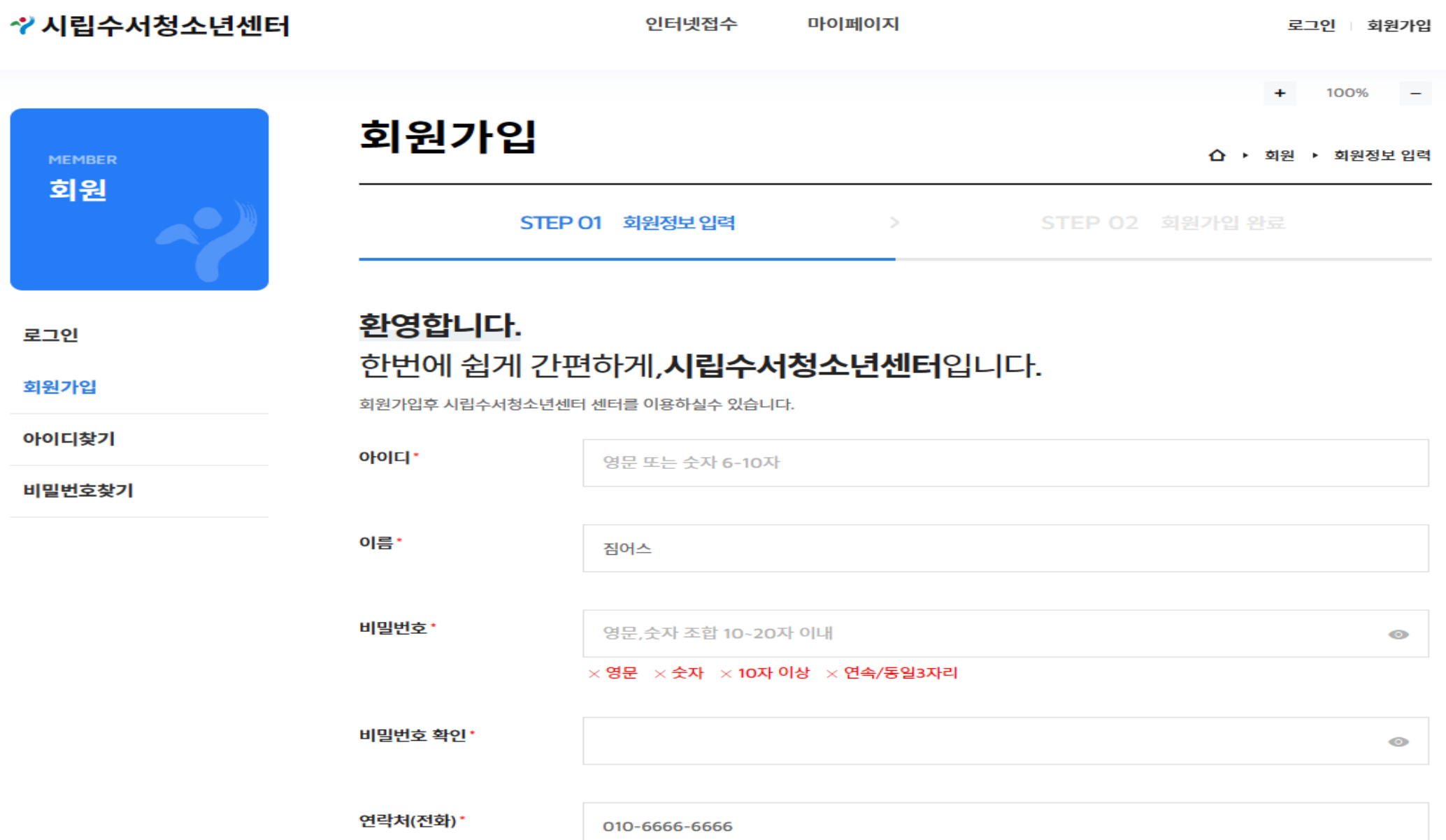

2-2. 회원가입 – 기존회원 일 경우(센터이용 회원이고, 온라인 접수도 이용한 경우) 1) 일치하는 정보가 존재할 경우에 출력된 메시지 선택 여부에 따라 다음을 진행합니다.

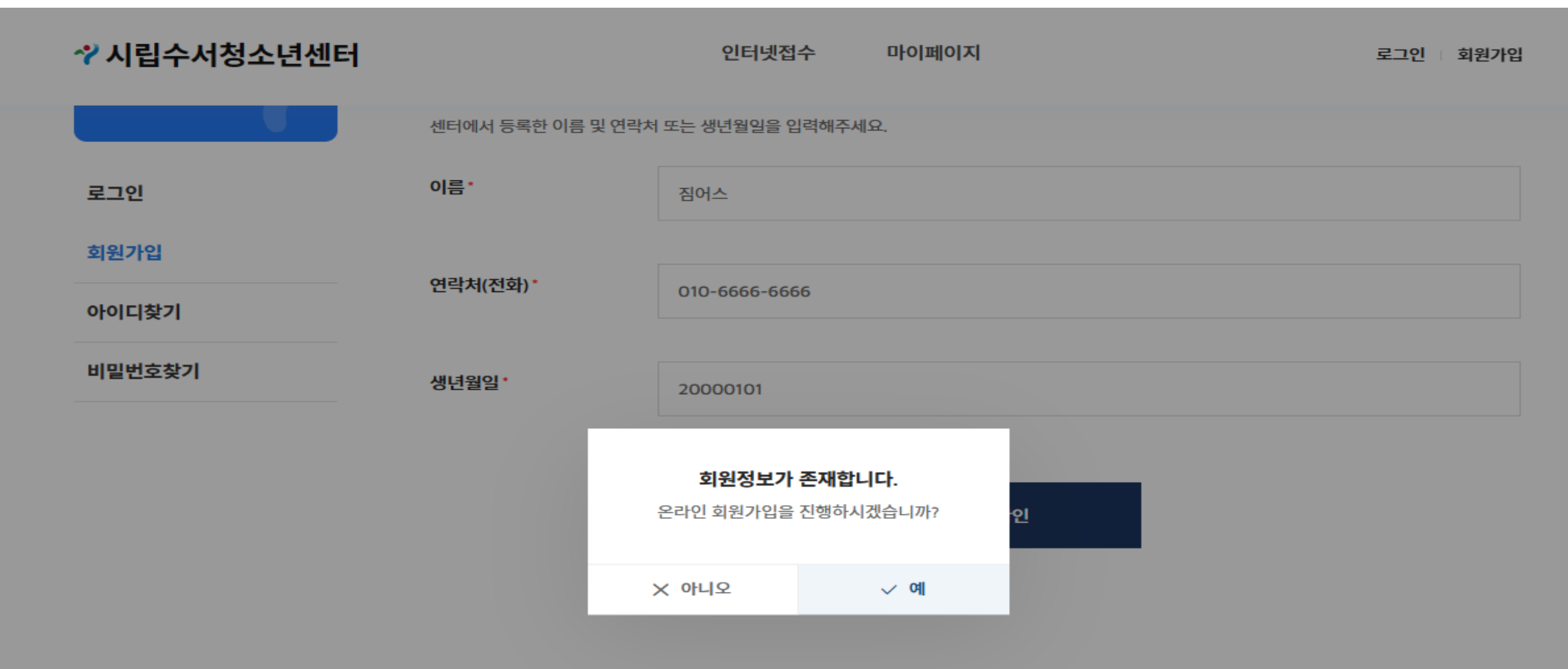

개인정보처리방침 / 이용약관

11에게며 : 미리스 대체스타메티 i 11에게버승 : 107-02-74202 i 대파게며 : 제여상

### 2-3. 회원가입 – 신규회원 일 경우(기존회원이나 인터넷 접수가 처음인 경우도 포함) 1) 이용약관 및 개인정보 수집 등에 대해 동의를 진행한 후 본인인증 절차를 진행합니다.

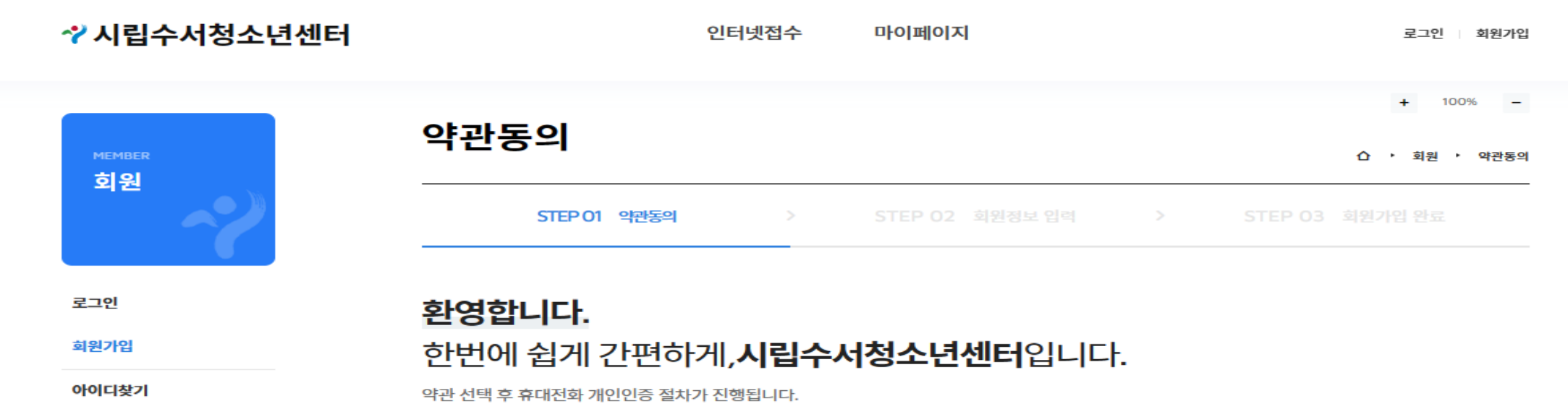

비밀번호찾기

### ※ 알려드립니다.

만 14세 미만 어린이는 보호자(법정대리인)와 함께 가입해 주시기 바랍니다.개인정보보호법 39조의 3에서 만 14세 미만 아동의 개인정보 수집 시 부모의 동의를 얻도록 규정하고 있습니다. 만 14세 미만 어린이의 경우 회원가입 시 보호자(법정대리인)의 실명 인증을 통한 가입 동의가 필요합니다.

◎ 모두 동의합니다.

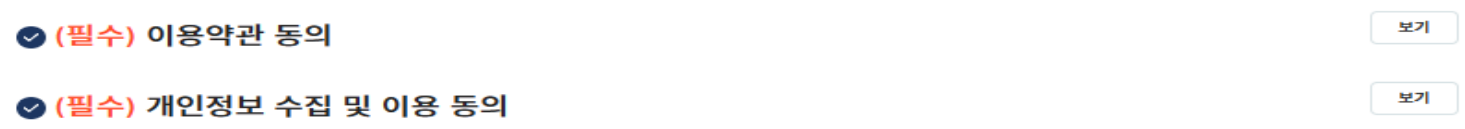

### 2-3. 회원가입 – 신규회원 일 경우(기존회원이나 인터넷 접수가 처음인 경우도 포함) 1) 본인인증 완료 후 회원가입을 진행합니다.

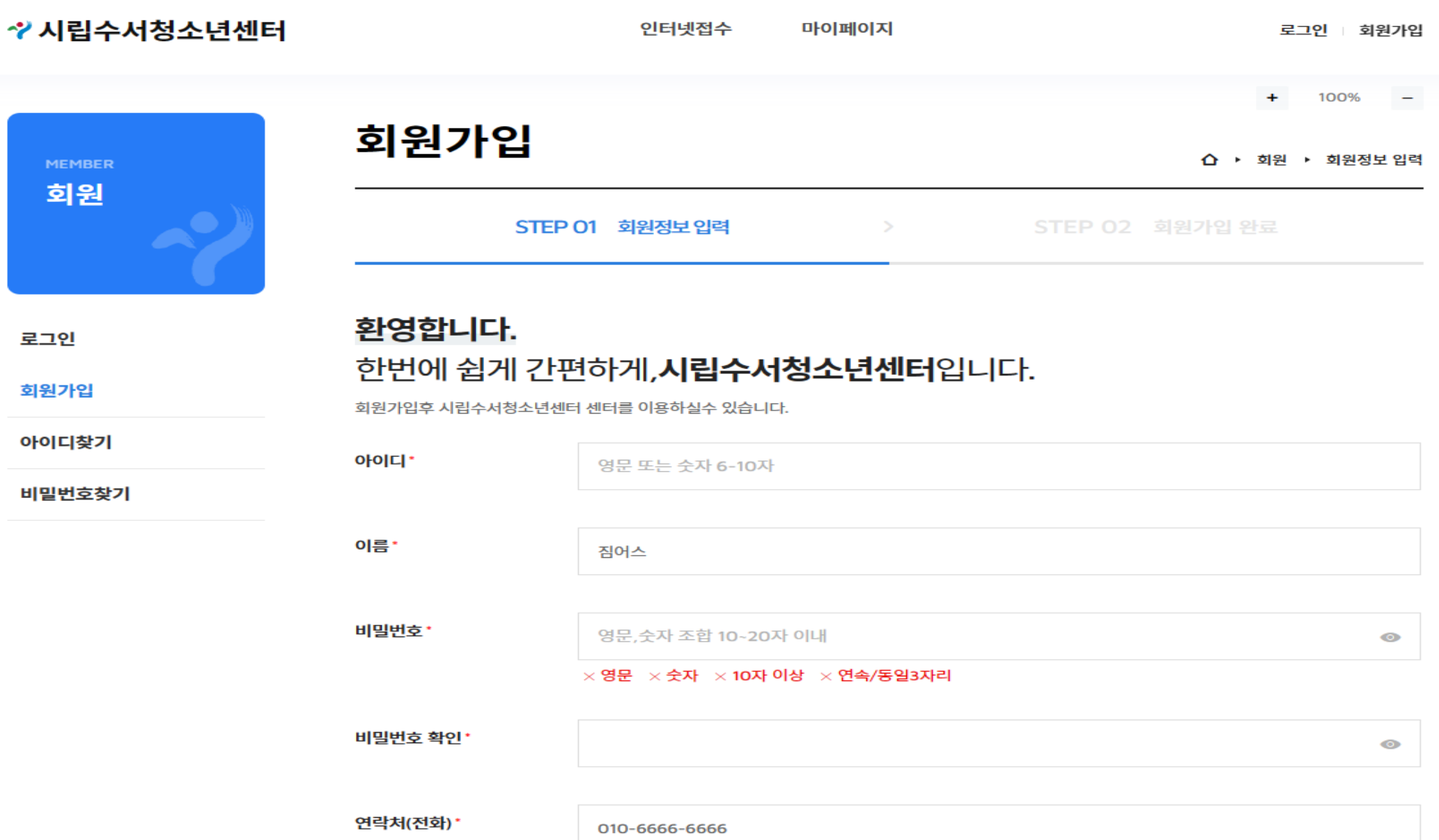

### 3. 비밀번호 찾기 – 회원가입 링크 클릭 후 좌측의 비밀번호 찾기를 클릭합니다 1) 아이디, 연락처, 이름을 입력한 후에 "비밀번호확인" 버튼을 클릭합니다

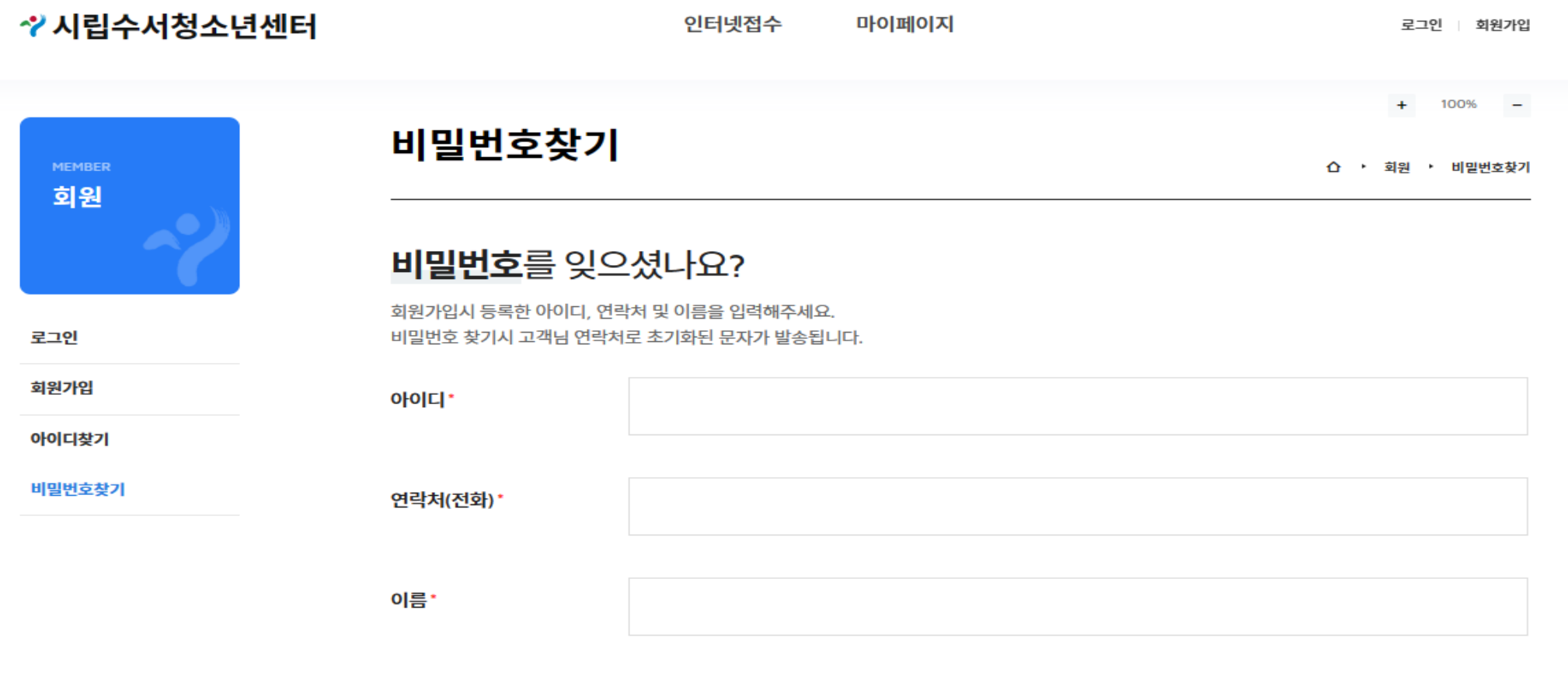

비밀번호확인

# 비밀번호확인

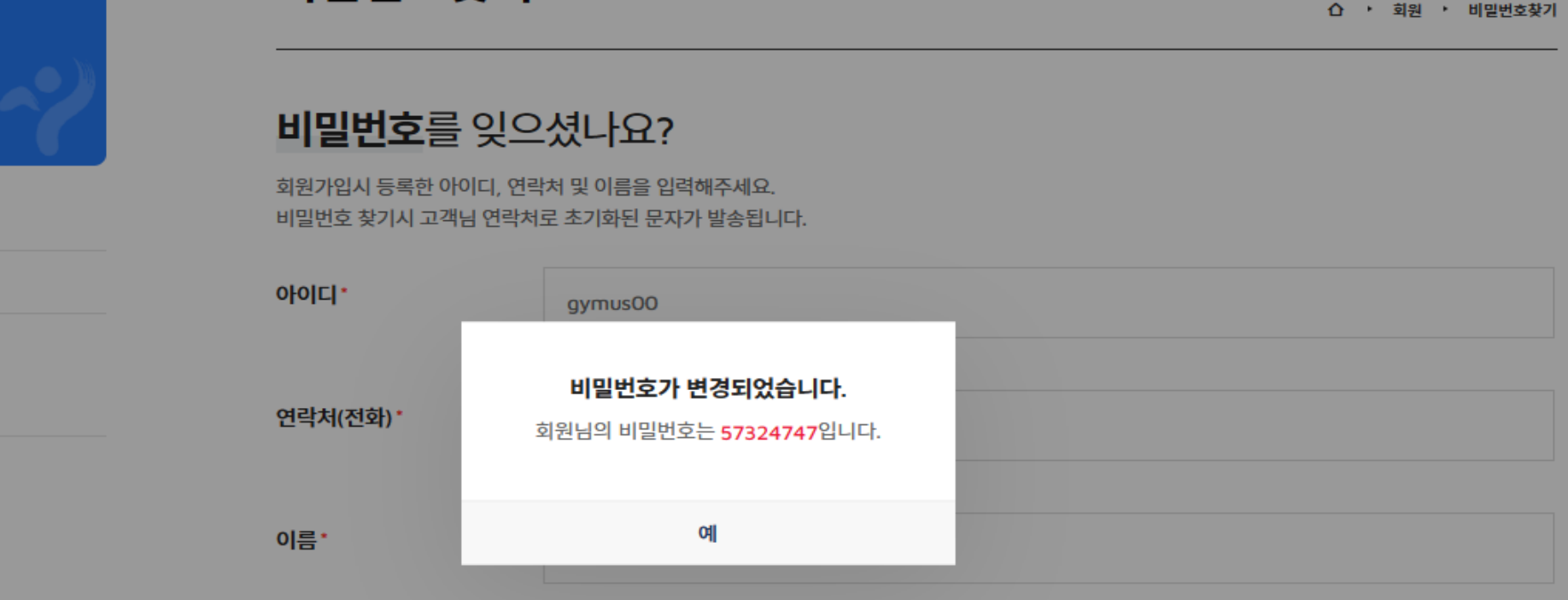

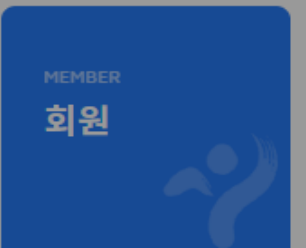

로그인

회원가입

아이디찾기

비밀번호찾기

# 비밀번호찾기

◆ 시립수서청소년센터

인터넷접수

마이페이지

로그인 | 회원가입

 $100% -$ ÷

3. 비밀번호 찾기 1) 임시 비밀번호가 발급이 되며, 화면에 보이는 비밀번호로 로그인 하시면 됩니다

# 4. 인터넷접수 > 수강신청에서 종목 선택하여 수강신청 진행

◆ 시립수서청소년센터

인터넷접수

마이페이지

로그인 회원가입

## 시립수서청소년센터 온라인 수강예약

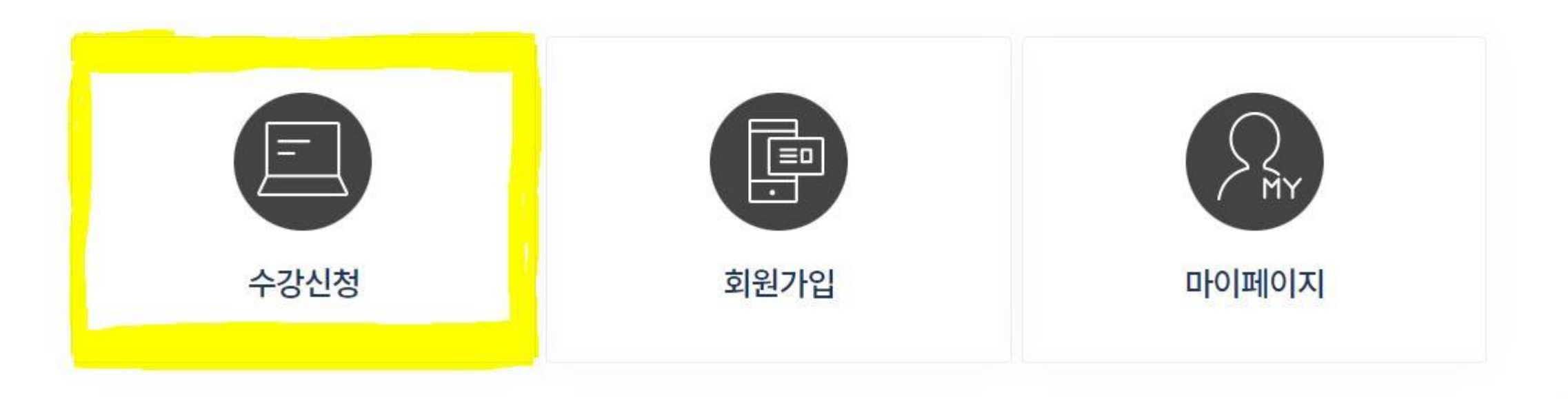

# 4. 인터넷접수 > 수강신청에서 종목 선택하여 수강신청 진행 - 강습명에서 "수영", "요가"등 강좌명 검색도 가능

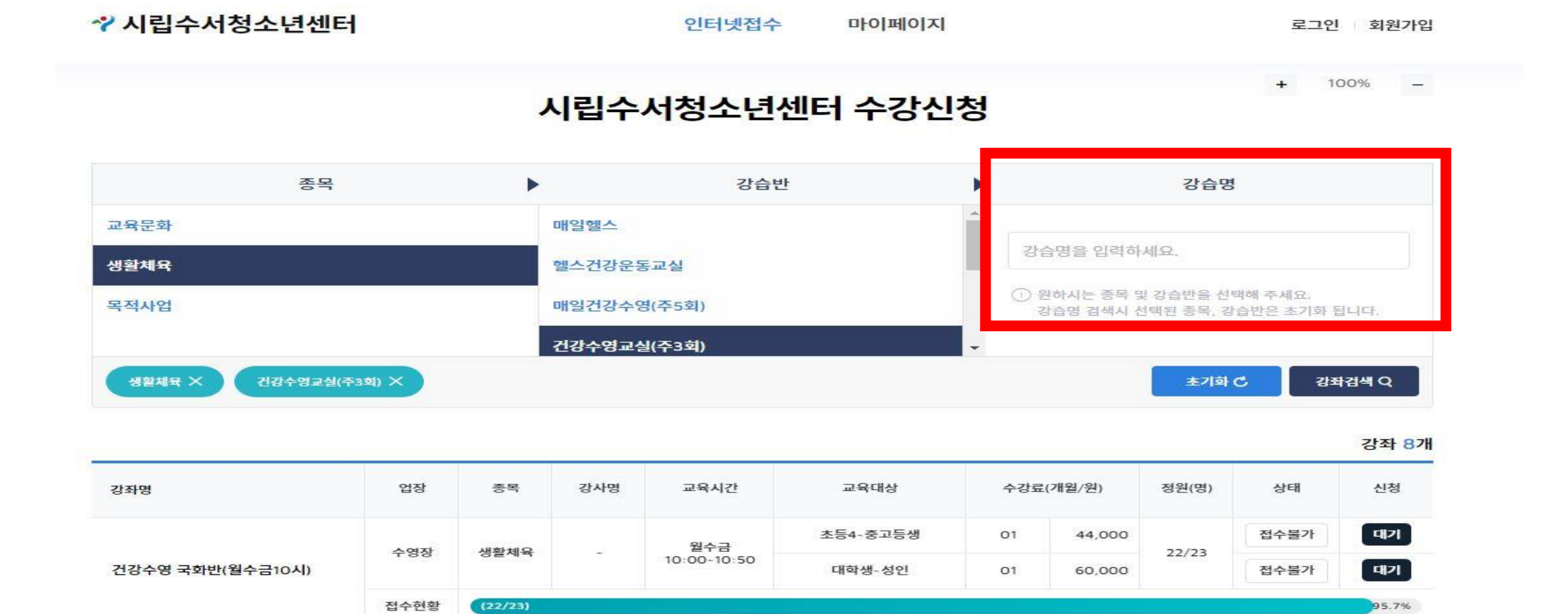

월수금

09:00-09:50

생활체육

 $(10/10)$ 

수영장

접수현황

건강수영 난초반(월수금09시)

초등4-중고등생

대학생-성인

 $O1$ 

 $O1$ 

44,000

60,000

 $10/10$ 

대기

대기

100%

접수불가

접수불가

# 4. 마이페이지 > 내 강좌 > 강좌신청현황에서 결제하기 클릭 > 결제진행

# 저녁수영A(월수금19시) -

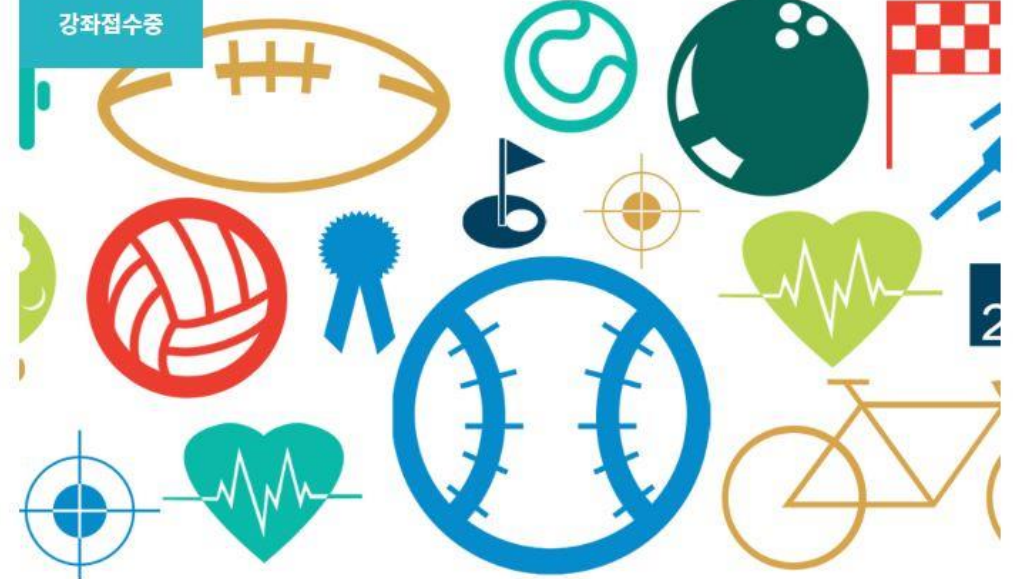

체육시설활용사업

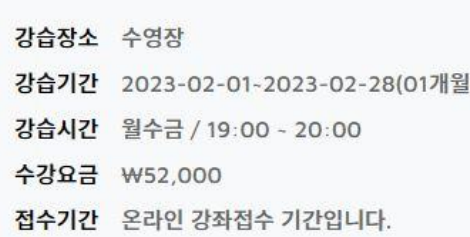

100%

 $+$ 

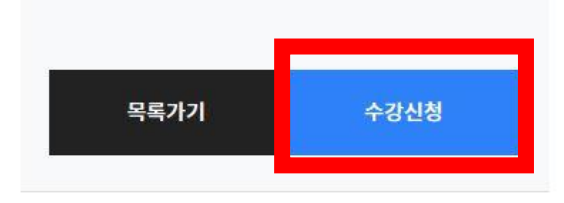

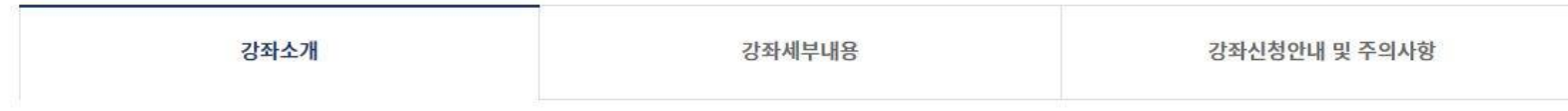

# 4. 마이페이지 > 내 강좌 > 강좌신청현황에서 결제하기 클릭 > 결제진행

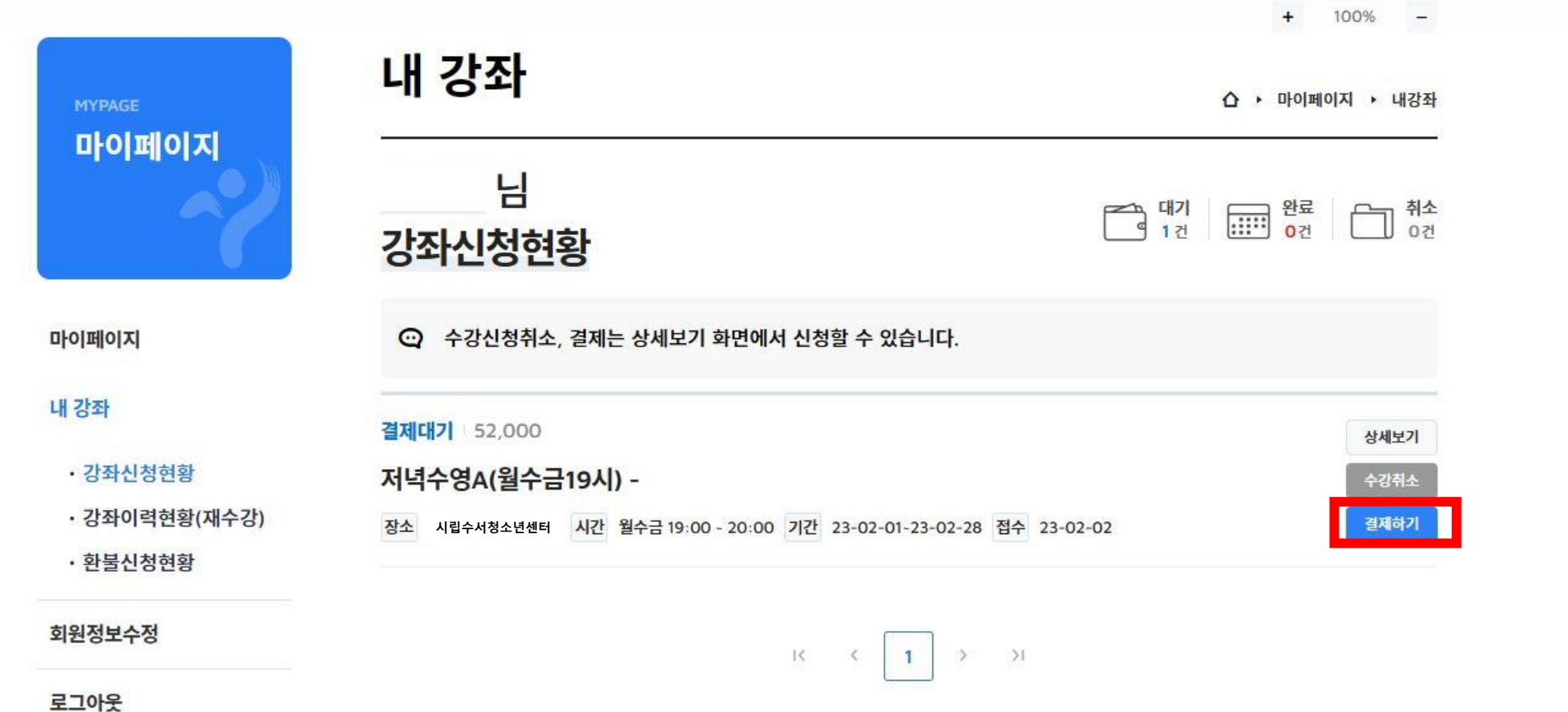

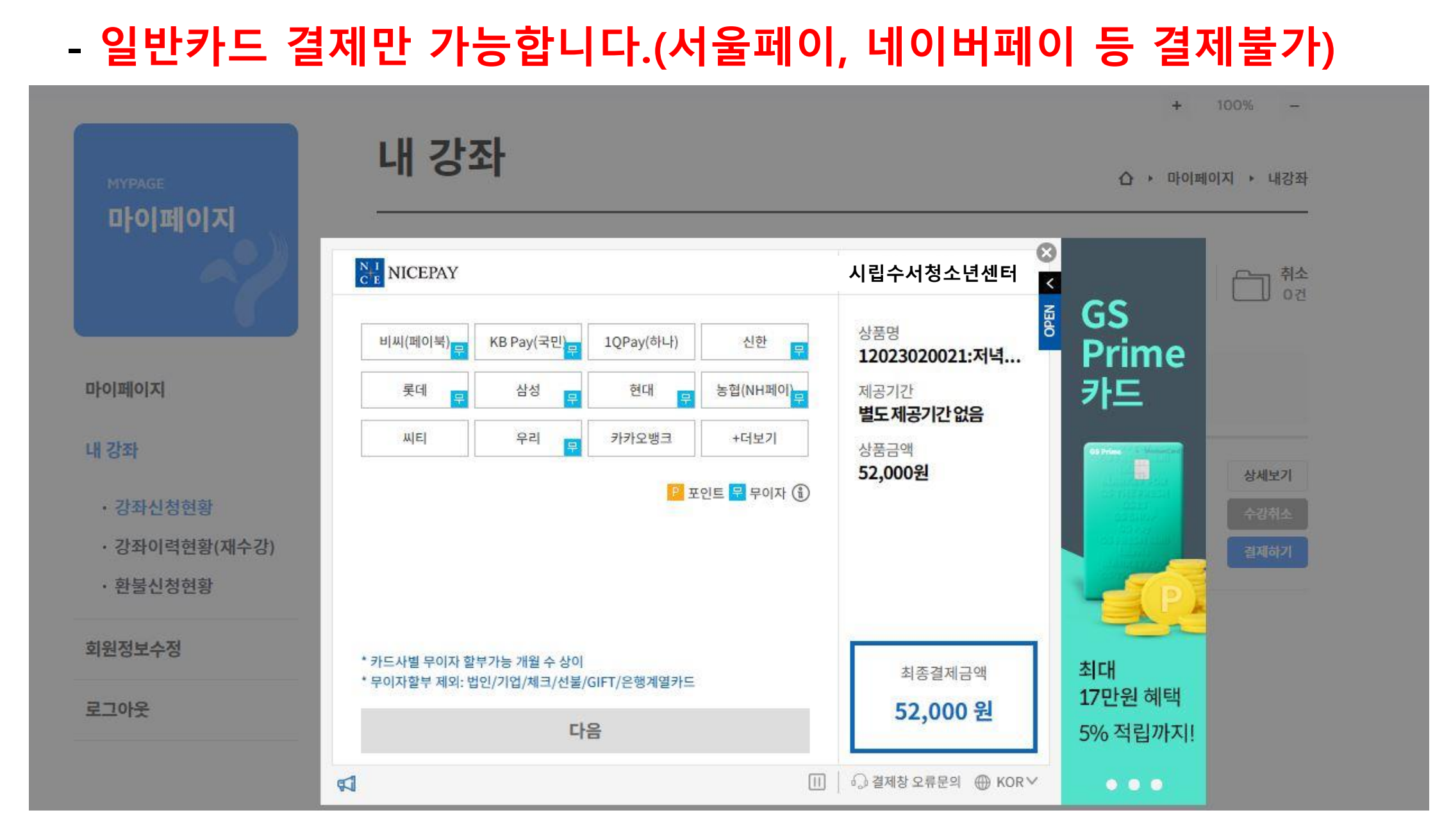

5. 약관 동의 후 > 결제진행

# 6. 마이페이지 〉내 강좌 〉강좌이력현황에서 접수내역 확인

마이메이지

로그마옷 대역해에지 내년까

인터넷접수

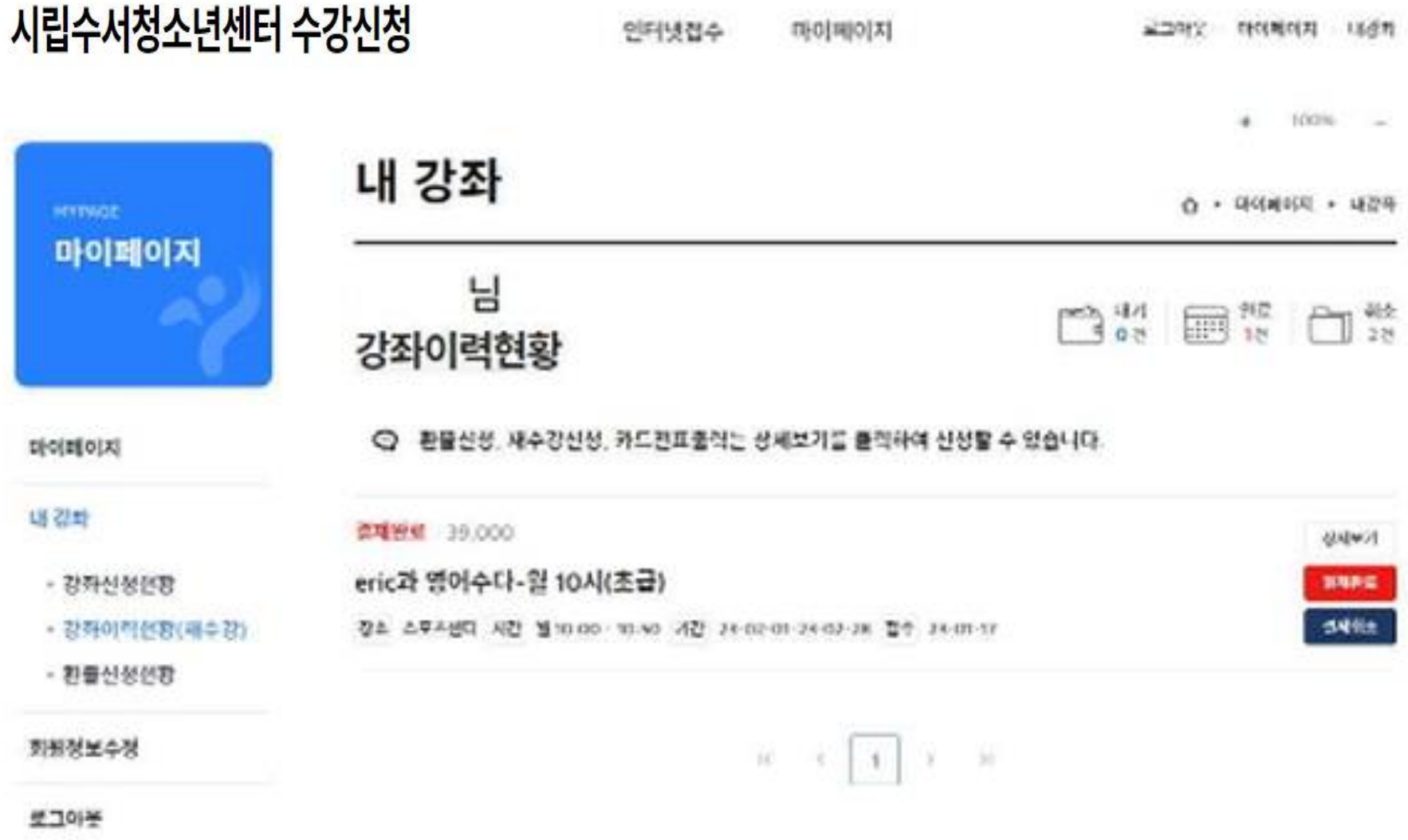